# BIS Help Guides

# Sharing a Google Doc with a group of peers for collaboration

How to share a Google Doc with multiple peers so that they can edit it and you can work together on the document!

Written By: Alex Schmid

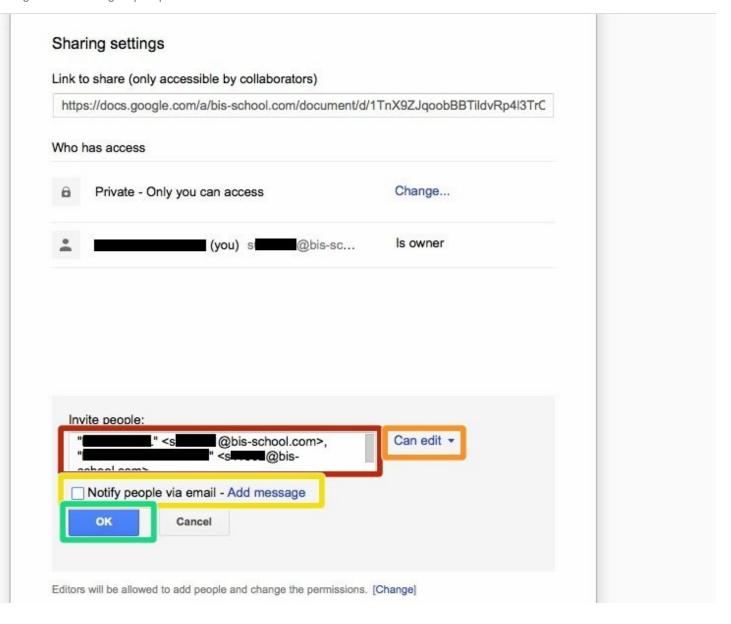

## **Step 1** — Logging into Google Drive

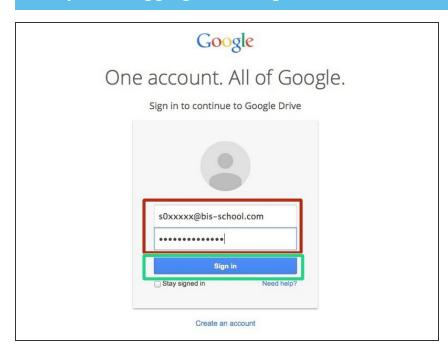

- "Go to <a href="https://drive.google.com">https://drive.google.com</a>
- Insert your Google login details
- You must use your school google account This uses your s-number e-mail address.
- Click 'Sign-In'

#### Step 2 — Accessing your document

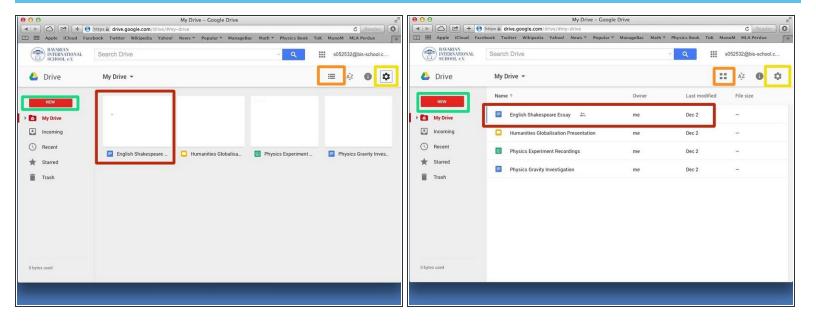

- Once logged in your screen should look somewhat like this
- If you are still in the 'old' Google Drive click on the cogwheel and select to use the new Google Drive
- You can toggle between list and grid view by pressing the list or grid icon
- If you do not yet have a document make a new one by selecting 'New'
- Otherwise open the document you want to share by double clicking on it

#### Step 3 — Opening the share settings

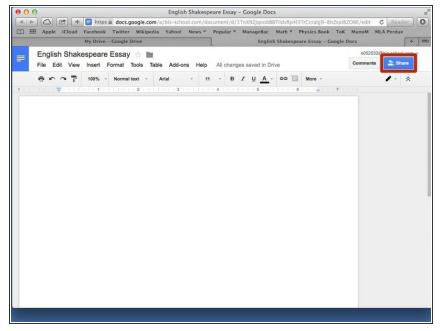

- In your document click on the blue 'Share' button in the top right corner
- i This works for all Google Docsdocuments, spreadsheets, presentations, etc..., and not just for a document as shown here

#### Step 4 — Accessing the 'Advanced' share settings

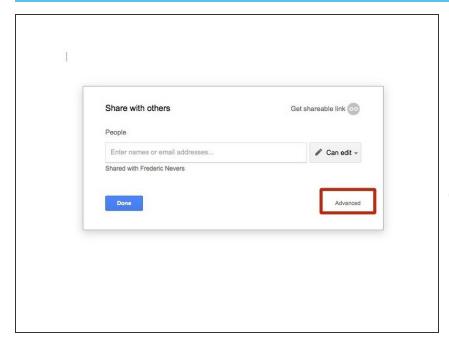

- A box should pop-up o your screen asking you to enter names or email addresses. Please click the 'Advanced' button at the bottom right corner to go to the advanced settings.
- (i) While you can share the document from this screen it is important to see how to use the Advanced share as it gives you more control over your document!

#### Step 5 — Sharing your document!

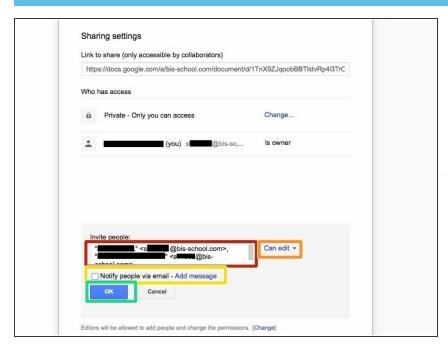

- You will see a larger pop-up on your screen titles 'Sharing setting'. Under 'Invite people:' enter the names or email addresses of your friends separated by a comma
- (i) Make sure to be using your school Google account (S-Number address) and your friend's school emails. Google should auto-complete the search for your friends if you enter their name
- Untick the box to 'Notify people via email', unless of course you want your peers to receive an e-mail to notify them that the document is shared with them
- To the right of the selected e-mail addresses click on the blue text with the arrow and select 'Can edit'
- Once completed click on 'OK' (or 'Send' if you chose to notify them via email)

### **Step 6** — Confirm the sharing settings

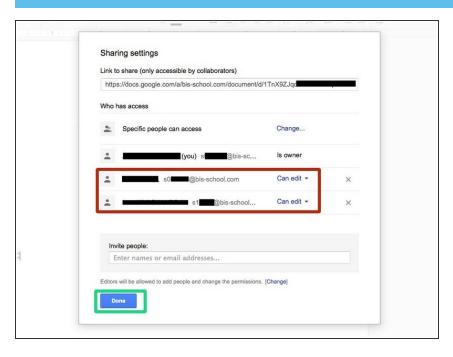

- You should now see the name and e-mail of the friends with whom the document is shared with below your own details
- If everything is correct press 'Done' to return to your document